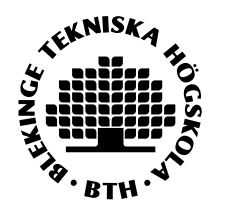

# LADDA UPP DOKUMENT I MOVEON

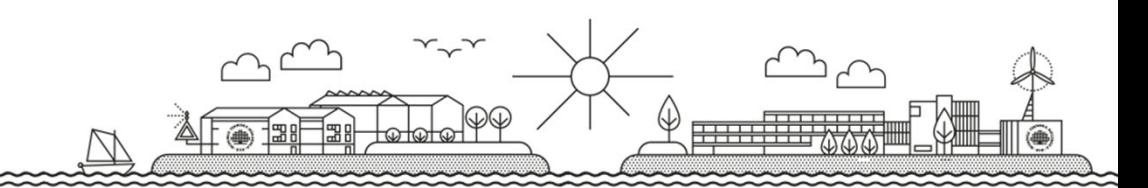

- Du kommer behöva ladda upp dokument <sup>i</sup> MoveOn vid tre tillfällen; *före, under* och *efter* ditt utbyte. <sup>I</sup> denna manual beskriver vi hur du laddar upp dessadessa dokument.
- När du laddar upp dokument kommer det stå att du ska ladda upp en **ansökan** (*an application before, during or after the mobility*).
- Efter varje ansökan före, under och efter ditt utbyte måste du spara, Efter varje ansökan före, under och efter ditt utbyte måste du spara, markera sidan som klar och sedan trycka på *submit (skicka).* Detta finns beskrivett för varje ansökan.
- Länken till samtliga tre ansökningar (uppladdningar av dokument) är https://bth.moveon4.de/form/5a12dc7a84fb96ec2797a2ef/eng
- Du använder alltid samma log in som när du gjorde den första ansökan i MoveOn
- Gå in på länken: https://bth.moveon4.de/form/5a12dc7a84fb96ec2797a2ef/eng
- Logga in (samma inlogg som vid första ansökan i MoveOn).
- Du ser nu Application portal for outgoing students, se bild 1 på nästa slide.

## Bild 1

Welcome asa.bejdevi@bth.se Log\_out

Portal

### Application portal for outgoing BTH students

Welcome to the application portal for outgoing mobilities. This portal regroup all application formalities for your stay, from first application to your travel report.

#### Open procedures

You can find under the list of all open application forms

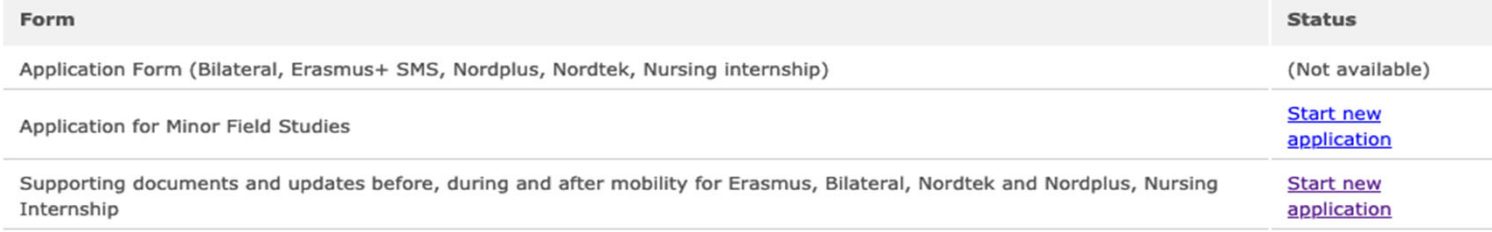

### Your applications

You can find under a list of all your application from start until submission and acceptance.

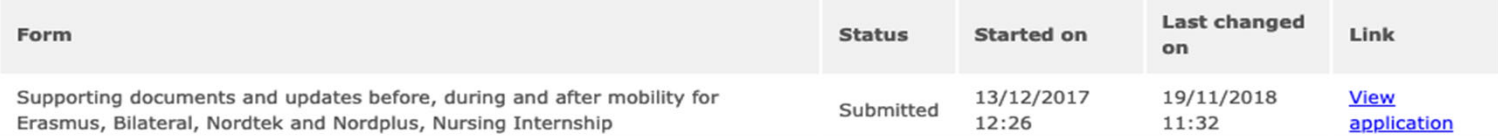

#### Offers of stay

You will find here the list of the stay you are selected for. Please select the one you want or explain why your decline our offer.

- Välj *Supporting documents* genom att trycka på *start new application.*
- När du har gjort det får du upp en rubrik som heter *Supporting document*s, se bild 2 på nästa slide.

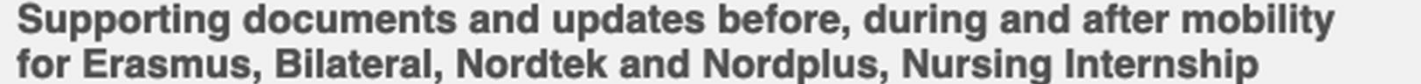

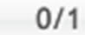

Ŧ

**Supporting documents** 

## Supporting documents

Welcome to the online form for uploading supporting documents and other updates to your stay abroad

Please select your stay\*

currently are\*

Please indicate at which stage of your stay abroad you

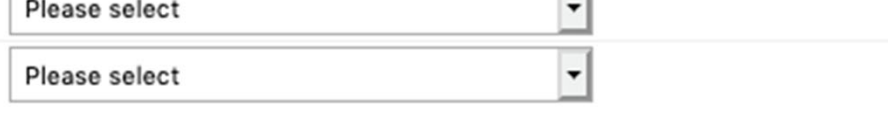

 $\Box$ 

If you require help or have any questions, please contact us: out.exchange@bth.se

Г

Mark page as complete

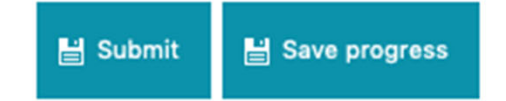

## Ladda upp dokument före dina studier (before mobility)

- *Under Supporting documents* väljer din form av utbyte under *Please select your stay.*
- I den andra rutan har du tre val. Här väljer du *Before mobility.*

Nu får du upp en rubrik som heter *Before mobility* där du kan ladda upp dokument:

‐*Grant Agreement* laddar du bara upp om du är student som får **Erasmus‐stipendium**, annars hoppar du över det.

‐*Learning Agreement* är din studieplan för de kurser du ska läsa på värdlärosätet. Dokumentet ska vara signerat av dig, akademiskt ansvarig på din institution och av värdlärosätet. I bild 3 på nästa<br>slide ser du hur denna sida ser ut. du hur denna sida ser ut.

Glöm inte att kryssa i rutan *mark page as complete, save* och trycka på *submit!* Nu är du klar med uppladdningen av dokument före dina studier.

Supporting documents and updates before, during and after mobility<br>for Erasmus, Bilateral, Nordtek and Nordplus, Nursing Internship

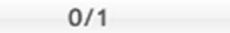

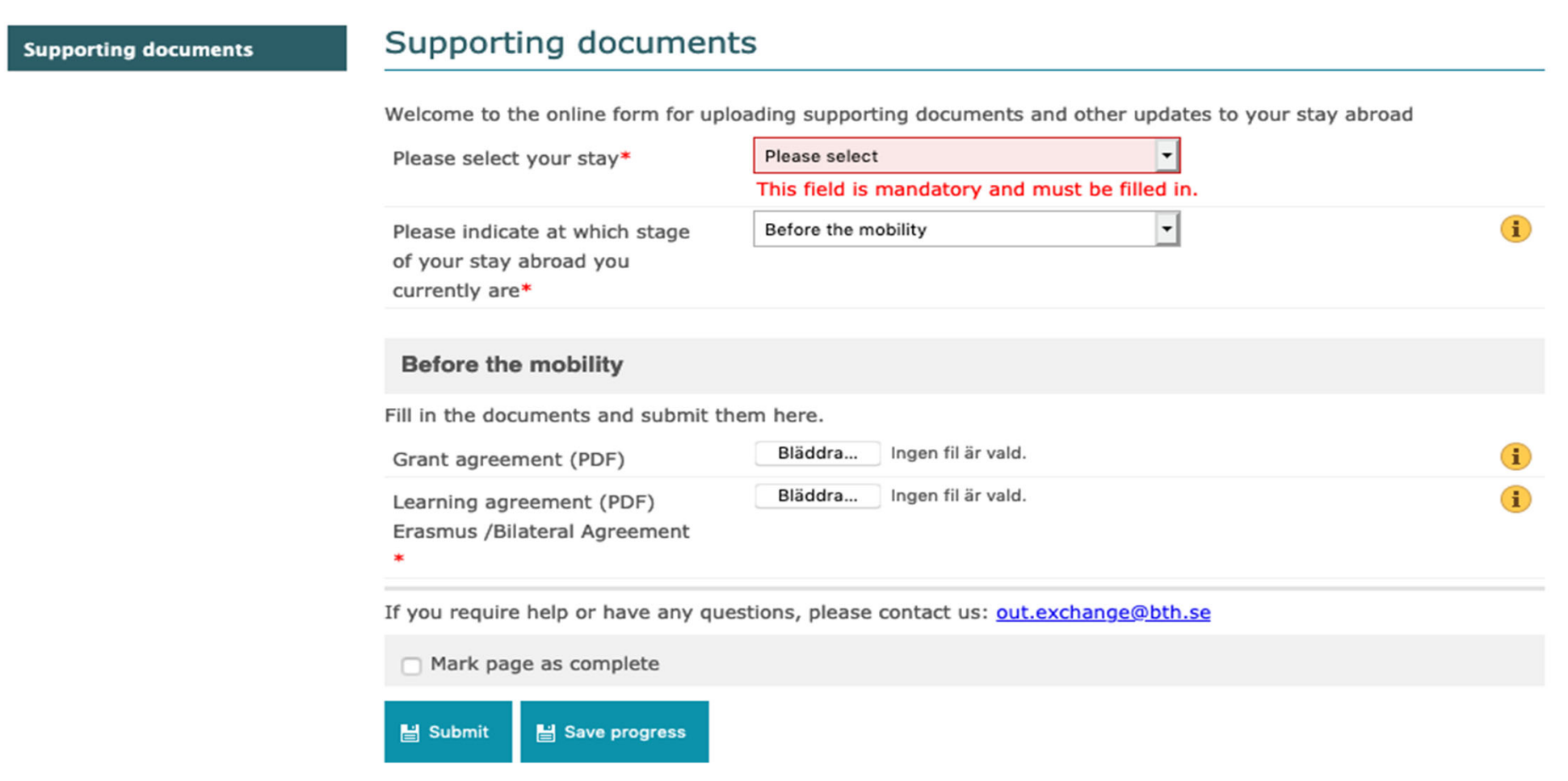

## Ladda upp dokument under dina studier (during mobility)

- •Under *Supporting dokuments* väljer din form av utbyte under *Please select your stay.*
- I den andra rutan väljer du *during mobility.*

Nu får du upp en rubrik som heter **During** *mobility* där du kan ladda upp dokument:

- $\blacksquare$  Nya eller borttagna kurser i *Learning Agreement*. Om du tar bort eller lägger till en kurs som **inte** finns med i Learning Agreement before mobility så måste du uppdatera ditt Learning Agreement här. Glöm inte att lägga till **kursbeskrivningar** för ev. nya kurser i samma dokument.
- ‐ Ditt **Certificate of Stay (Arrival )***,* signerat av värdlärosätet. Spara detta dokument tills du ska åka hem. Då kommer du behöva en signatur av värdlärosätet igen där han/hon intygar datum för avslut av dina studier.
- ‐Här fyller du även i information om dina **terminstider** under *Start date* och *End date*.
- ‐ Du fyller även i adress och kontaktuppgifter till dig under utbytestiden. Ibild 4 på nästa slide ser du hur denna sida ser ut.

Glöm inte att kryssa i rutan *mark page as complete, save* och trycka på *submit!* Nu är du klar med uppladdningen av dokument under dina studier.

Bild 4

Supporting documents and updates before, during and after mobility<br>for Erasmus, Bilateral, Nordtek and Nordplus, Nursing Internship

 $0/1$ 

**Supporting documents** 

### Supporting documents

Welcome to the online form for uploading supporting documents and other updates to your stay abroad

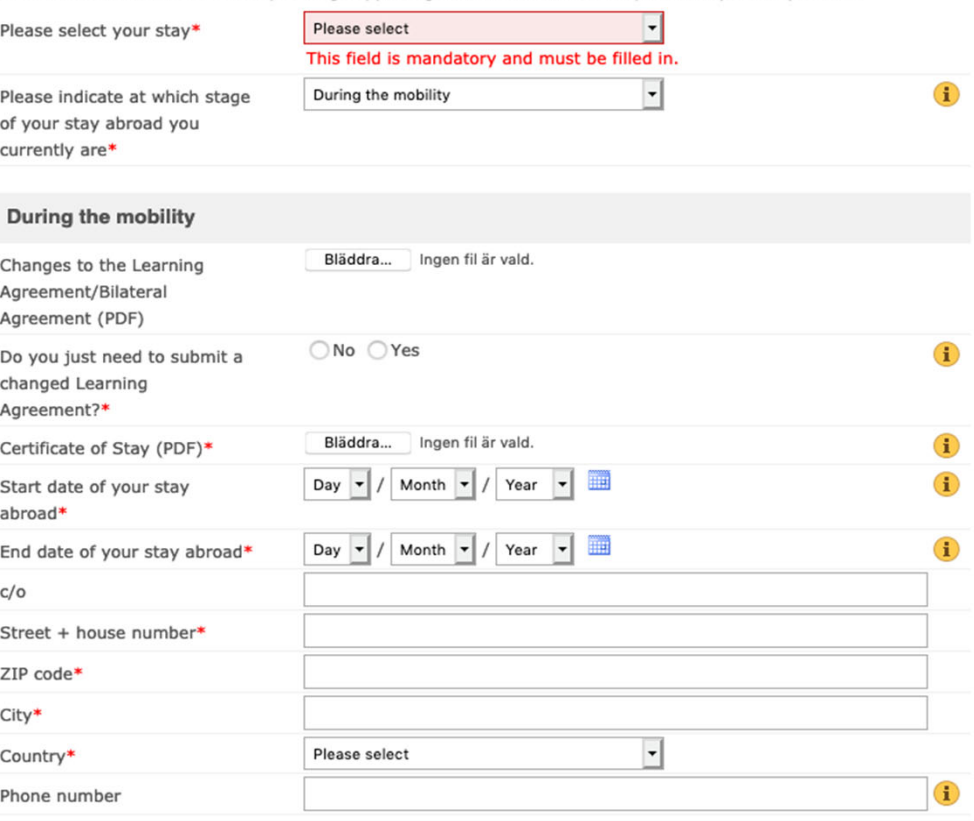

If you require help or have any questions, please contact us: out.exchange@bth.se

Mark page as complete

Save progress Submit

## Ladda upp dokument efter dina studier (after mobility)

- *Under Supporting documents* väljer din form av utbyte under *Please select your stay.*
- I den andra rutan har du tre val. Här väljer du After *mobility.*

Nu får du upp en rubrik som heter *After mobility* där du kan ladda upp dokument:

- ‐ **Certificate of Stay (Departure)**, signerat av värdlärosätet.
- ‐ Du fyller även i den bekräftade terminstiden under *Start date* och *End date.*
- ‐ **Travel report**, utvärdering av utbytestiden. I bild 5 på nästa slide ser du hur denna sida ser ut.

Glöm inte att kryssa i rutan mark *page as complete, save* och trycka på *submit!* Nu är du klar med uppladdningen av dokument efter dina studier.

Bild 5Supporting documents and updates before, during and after mobility<br>for Erasmus, Bilateral, Nordtek and Nordplus, Nursing Internship

 $0/1$ 

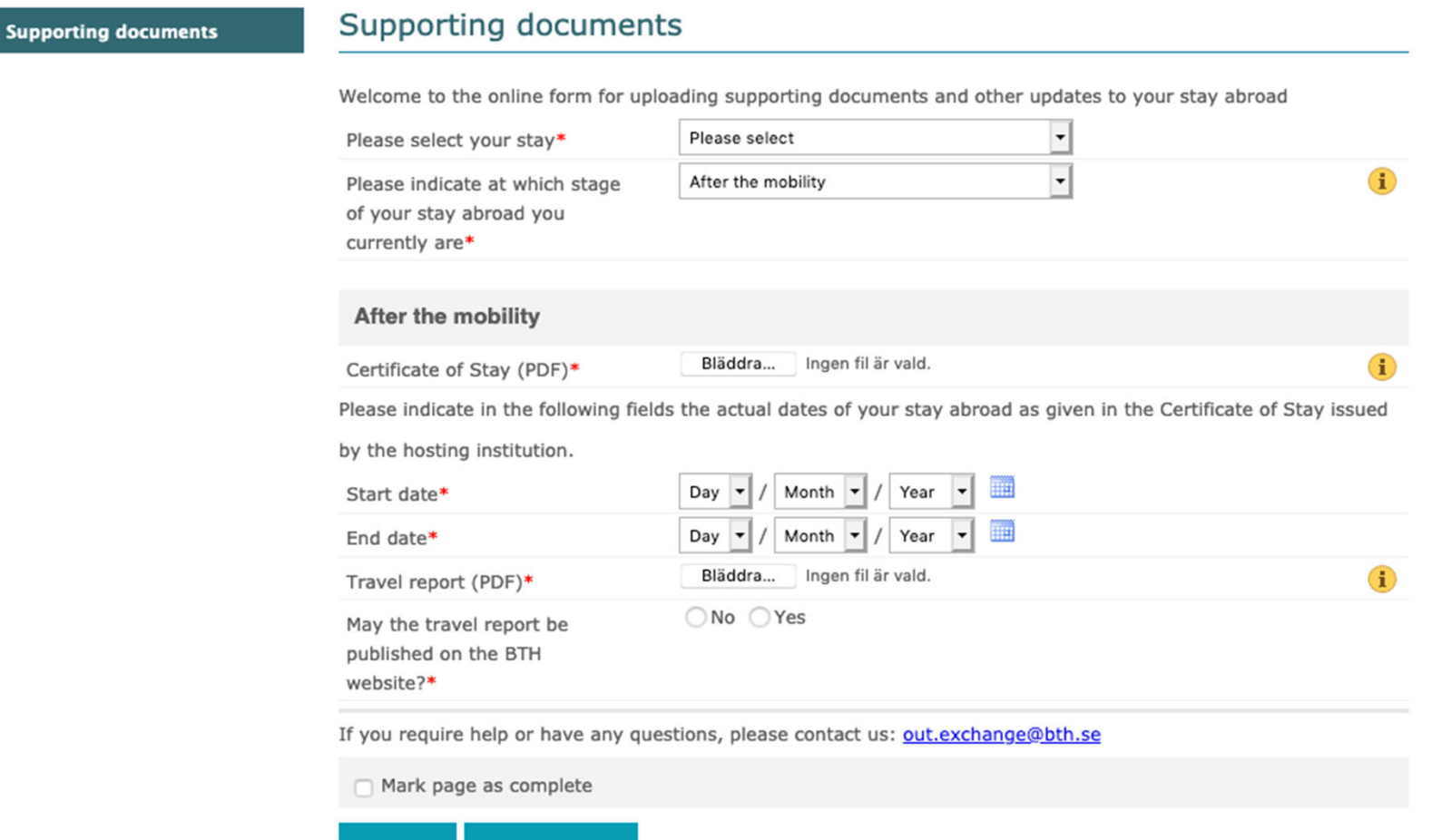

Save progress  $\blacksquare$  Submit